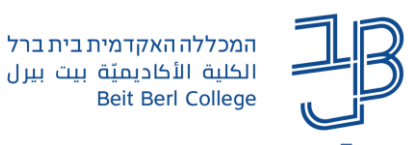

# **שימוש בפעילות Annoto באתר הקורס ב-moodle**

רוצים להפוך את הצפייה בסרטון לצפייה אקטיבית? רוצים לאפשר לסטודנטים לדון בנקודות זמן

ספציפיות בסרטון? צופים בסרטון ותוך כדי עולות לכם מחשבות, שאלות, תהיות?

Annoto היא שכבת וידאו המתלבשת על גבי הנגן ומאפשרת יצירת שיח על גבי הסרטון.

באמצעות Annoto ניתן לתעד מחשבות ותגובות במחברת אישית ואף לתת להן במה במחברת שיתופית כדי לדון על כך עם יתר המשתתפים בקורס.

מערכת Annoto הופכת למידה פסיבית בסרטון ללמידה אקטיבית שיתופית באמצעות מתן האפשרות להגיב ולנהל שיח על גבי הסרטון עצמו (בין מרצה לסטודנטים ובין סטודנטים לבין עצמם) ו/או באמצעות הוספת שאלות אינטראקטיביות על גבי הסרטון.

הדיון מתבצע על גבי ציר הזמן של תוכן הסרטון הלימודי (השיח הינו תמיד בהקשר של תוכן הסרטון), כל תגובה מקושרת לרגע בסרטון אליו היא מתייחסת תוך איסוף נתונים לניתוח הלמידה באמצעות ה- .Dashboard

#### <span id="page-0-0"></span>**במדריך זה**

- הוספת פעילות [Annoto](#page-0-0) לאתר הקורס ב[-moodle](#page-0-0)
	- [שימוש ב-Annoto](#page-1-0)
	- [הוספת שאלות אינטראקטיביות](#page-2-0) על גבי סרטון
- הוספת Dashboard [למעקב אחר פעילות הסטודנטים](#page-3-0)
	- [המלצות](#page-3-1)

#### **הוספת פעילות Annoto לאתר הקורס ב-moodle**

#### **הוספת סרטונים מיוטיוב ו/או סרטונים ששמורים לנו במחשב.**

.1 ניכנס לאתר הקורס ב-moodle ונפעיל את העריכה בקורס.

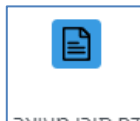

- דף תוכן מעוצב .2 ביחידה הרצויה נלחץ על הוספת משאב ופעילות ונבחר בדף תוכן מעוצב
	- .3 בתיבת השם נקליד שם לפעילות.
	- .4 בתיבת התיאור נקליד הנחיות לפעילות.
		- .5 בתיבת התוכן:
		- .6 נלחץ על הלחצן מדיה.

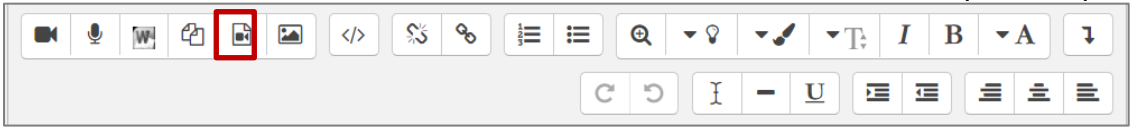

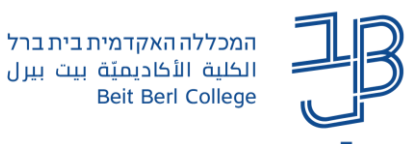

- .7 בחלונית שנפתחה נלחץ על לשונית סרט
- .8 להוספת סרטון יוטיוב נדביק את קישור הסרטון בתיבה

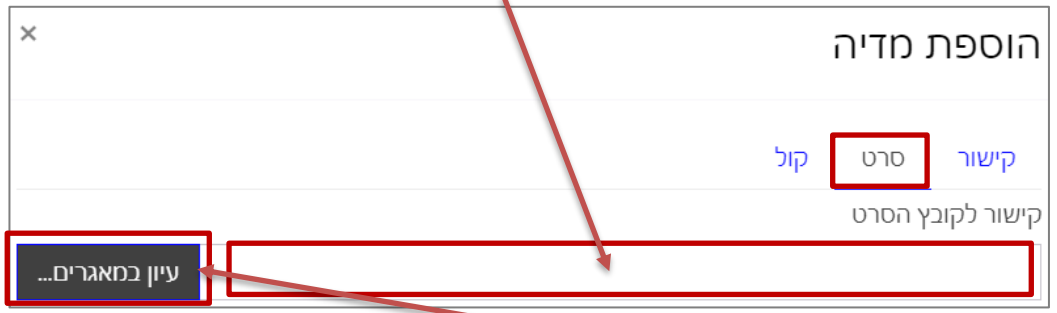

- .9 להוספת סרטון מהמחשב, נלחץ על 'עיון במאגרים...' ונבחר את קובץ הסרטון מהמחשב שלנו.
	- הוספת מדיה<br>10. נלחץ על
	- .11 בסיום נלחץ על שמירת שינויים וחזרה לקורס.
- .12 בלחיצה על דף התוכן המעוצב באתר הקורס נוכל לראות את הסרטון ש-Annoto אוטומטית מוטמע עליו.

#### <span id="page-1-0"></span>**הוספת סרטון מ-TED**

.1 נכנס לסרטון בטד, נלחץ על Share

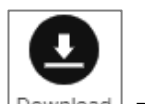

- .2 נלחץ על Download
- 3. נעמוד עם העכבר על Download video, נלחץ בעכבר קליק ימני ונבחר ב-Copy link address:

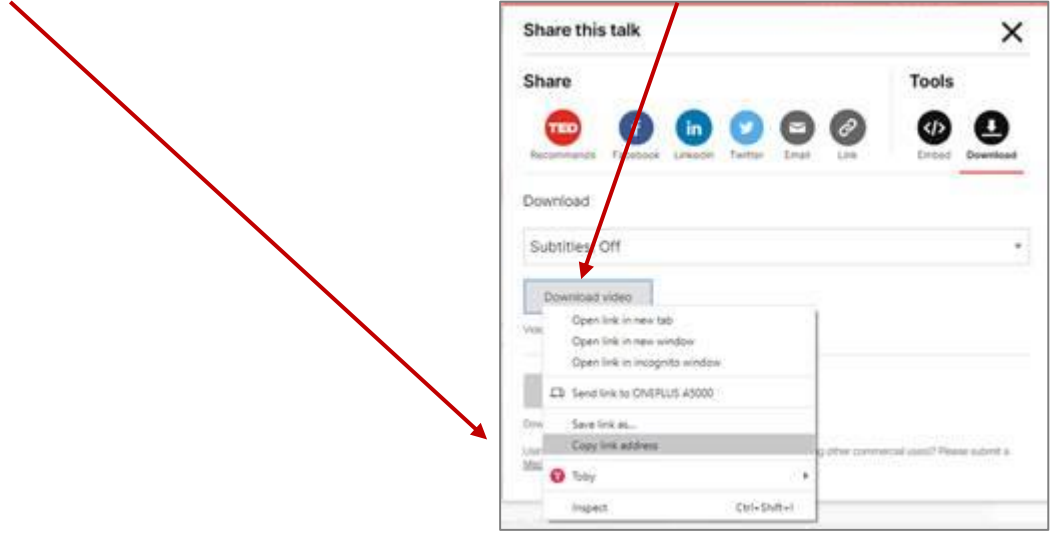

.4 ניכנס לאתר הקורס ב-moodle ונפעיל את העריכה בקורס.

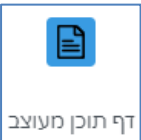

.5 ביחידה הרצויה נלחץ על הוספת משאב ופעילות ונבחר בדף תוכן מעוצב

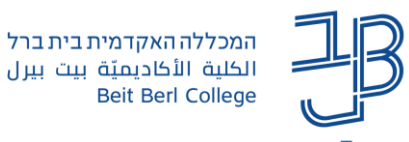

- .6 בתיבת השם נקליד שם לפעילות.
	- .7 בשדה התוכן נלחץ על ]מדיה[:

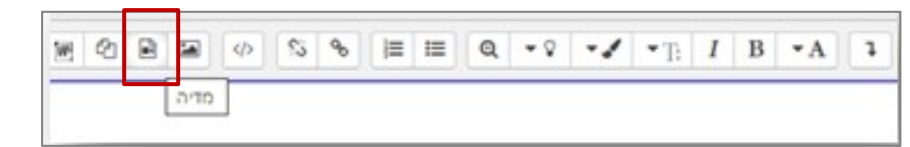

8. בלשונית קישור נדביק את הקישור נקליד שם לסרטון ונלחץ על [הוספת מדיה]:

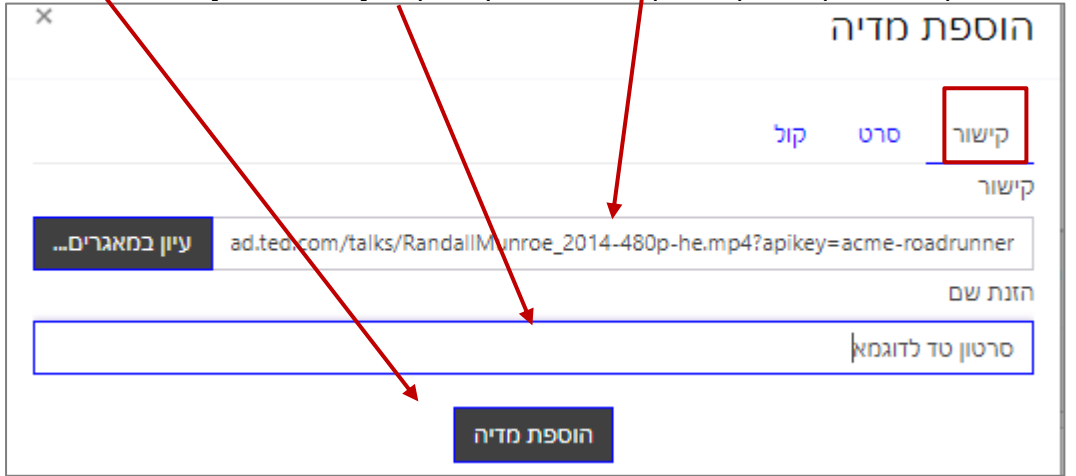

- .9 נשמור את השינויים.
- .10 בלחיצה על דף התוכן המעוצב באתר הקורס נוכל לראות את הסרטון ש-Annoto אוטומטית מוטמע עליו.

## **שימוש ב-Annoto**

- [מדריך מורחב לשימוש ב-Annoto](https://www.beitberl.ac.il/centers/horaa-lemida/tikshuv/training_material/documents/annoto/annoto_guide.pdf)
- [מדריך מקיף לשימוש ב-Annoto](https://youtu.be/dUGgZom08jI?si=qtMa9qqGzqC2t6Y-)( סרטון(
- [סרטון הסבר לשימוש במחברת האישית ב-Annoto](https://www.youtube.com/watch?v=_BJnhd9prb8) ן

## **הוספת שאלות אינטראקטיביות על גבי סרטון**

<span id="page-2-0"></span>ניתן להוסיף לכל סרטון אינטראקציות תוך כדי צפייה. בזמן הפעלת האינטראקציה הסרטון ייעצר ויאפשר לסטודנט, לענות על השאלות. ניתן להוסיף אינטראקציות מסוג שאלת חד ברירה, שאלת רב ברירה ושאלת כן/לא. להוספת שאלה פתוחה ניתן להיעזר בפעילות p5h.

ניתן להוסיף אינטראקציות כמטלת Annoto ואז הציונים יוצגו אוטומטית בגיליון הציונים של ה-moodle או להוסיף אינטראקציות ישירות על גבי הסרטון ואז הציונים יוצגו באמצעות ה-Dashboard.

- [הוספת אינטראקציות על גבי סרטון](https://youtu.be/62V-PX7t-qE?si=tjR4RuFSYap3BHXf) )סרטון(
- [עריכת אינטראקציה לאחר שפורסמה](https://youtu.be/nDnf4J9XtoI?si=qKUSYTgh0z71meM0) )סרטון(
	- [הצגת דיווח ציוני האינטראקציות](https://youtu.be/MwdqNAhGxig?si=Rnph0ku8gUEAAox4) )סרטון(
- הוספת אינטראקציות המתחברות אל גיליון הציונים של המודל באמצעות Annoto assignment (סרטון)
	- [הוספת שאלה פתוחה לעצירת סרטון עם אננוטו באמצעות](https://www.beitberl.ac.il/centers/horaa-lemida/tikshuv/training_material/documents/annoto/movie_h5p.pdf) [P5H](https://www.beitberl.ac.il/centers/horaa-lemida/tikshuv/training_material/documents/annoto/movie_h5p.pdf)

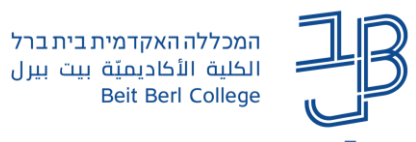

### **הוספת Dashboard למעקב אחר פעילות הסטודנטים ם**

ה-Dashboard זמין אך ורק למרצה מאפשר לו לעקוב אחרי פעילות הסטודנטים ב-Annoto. באמצעות ה-Dashboard ניתן לעקוב אחרי כל הפעילות בכל הסרטונים שהוספנו. ה-Dashboard מופיע באופן אוטומטי ביחידת המבוא של הקורס. הרכיב מוסתר מהסטודנטים באמצעות ה-Dashboard ניתן לצפות בסטטיסטיקות לגבי פעילות הסטודנטים.

• [מדריך לשימוש ב-Dashboard.](https://www.beitberl.ac.il/centers/horaa-lemida/tikshuv/training_material/documents/annoto/dash_board.pdf)

## <span id="page-3-1"></span><span id="page-3-0"></span>**המלצות**

- [הצעות לפעילויות עם](https://www.beitberl.ac.il/centers/horaa-lemida/tikshuv/training_material/documents/annoto/hazaaot.pdf) [Annoto](https://www.beitberl.ac.il/centers/horaa-lemida/tikshuv/training_material/documents/annoto/hazaaot.pdf)
- [המלצות](https://www.beitberl.ac.il/centers/horaa-lemida/tikshuv/training_material/documents/annoto/hamlazot.pdf) לניהול ולעידוד השיח במהלך שימוש ב[-Annoto](https://www.beitberl.ac.il/centers/horaa-lemida/tikshuv/training_material/documents/annoto/hamlazot.pdf).
	- [רעיונות לשימוש ב-Annoto](https://www.beitberl.ac.il/centers/horaa-lemida/tikshuv/training_material/documents/annoto/flipped_class.pdf) בהוראת כיתה הפוכה.
	- [שיטות עבודה מומלצות והצעות לפעילויות עם](https://www.beitberl.ac.il/centers/horaa-lemida/tikshuv/training_material/documents/annoto/shitot_avoda.pdf) [Annoto](https://www.beitberl.ac.il/centers/horaa-lemida/tikshuv/training_material/documents/annoto/shitot_avoda.pdf)